### Word Processing: Transform a Layout

| Aim: Select, use and combine a variety of software on a range of digital devices to design a range of programs, systems and content that accomplish specific goals in the context of creating simple cake recipe cards.  I can change a page layout for a purpose. | Success Criteria: I can change the orientation of the page. I can change the size of the page. I can change the layout by using the column tool. | Resources: Lesson Pack  Desktop computers or laptops with word processing software (Microsoft Word or Google Docs) - 1 per pair where possible.  Whiteboards  Sheet of A5, A4 and A3 paper - 1 of each size |
|----------------------------------------------------------------------------------------------------|----------------------------------------------------------------------------------------------------|----------------------------------------------------------------------------------------------------|
|                                                                                                    | Key/New Words: Columns, page layout, page size, A5, A4, toolbar, tool, menu, insert, picture, recipe.                                            | Preparation: Cupcakes image- saved to a location to be accessed by the children Page Colour Adult Guidance - as required Recipe Card Activity Sheet - saved to a location to be accessed by the children    |

Prior Learning: It will help if children have had opportunities to write instructions.

### Learning Sequence

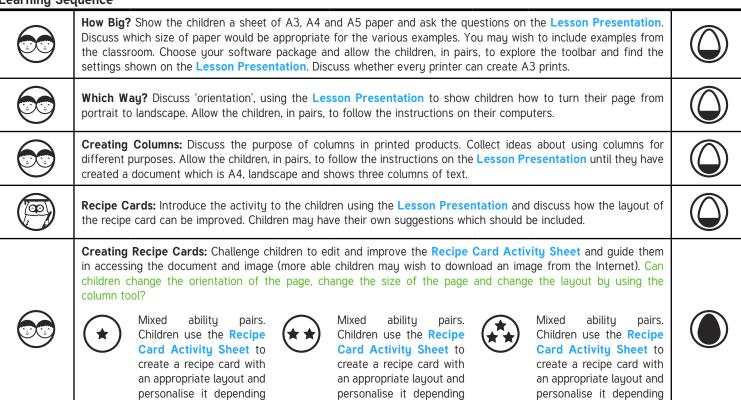

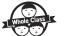

Page Colour: Ask children the questions on the Lesson Presentation and allow them to investigate the page colour tool (see Page Colour Adult Guidance for support). You may wish to print the children's work on the correct paper size.

on their ability level.

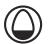

on their ability level.

#### **Task**it

Researchit: Using Internet-based research techniques, task children with finding cake recipes that they can sell with their cakes.

ReportIt: Ask children to use the column tool to create a short newspaper report about their cake sale or another topic area being studied in your class.

on their ability level.

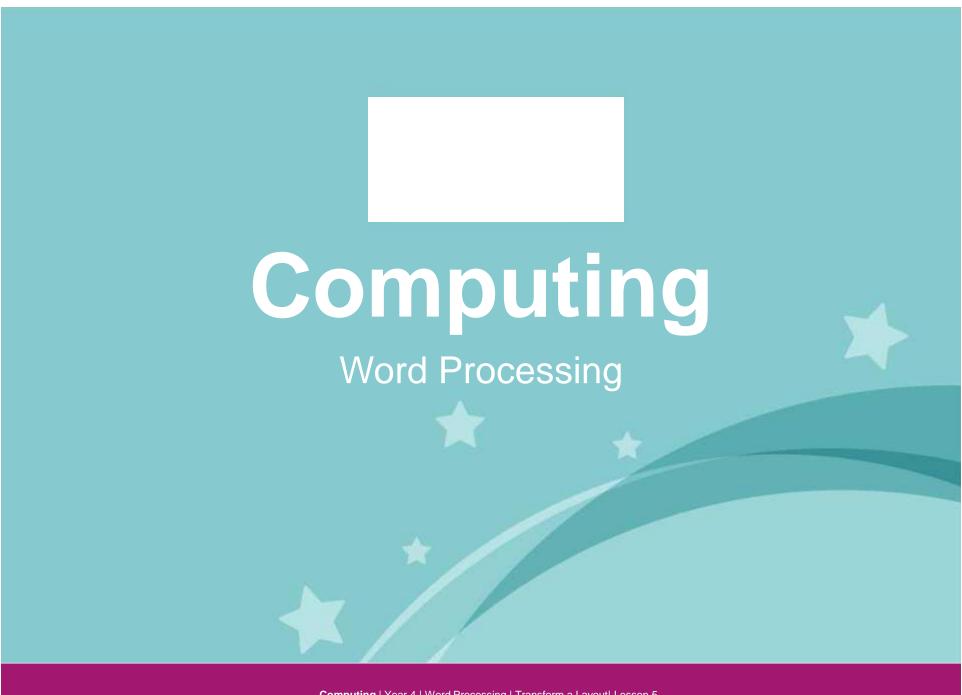

Computing | Year 4 | Word Processing | Transform a Layout | Lesson 5

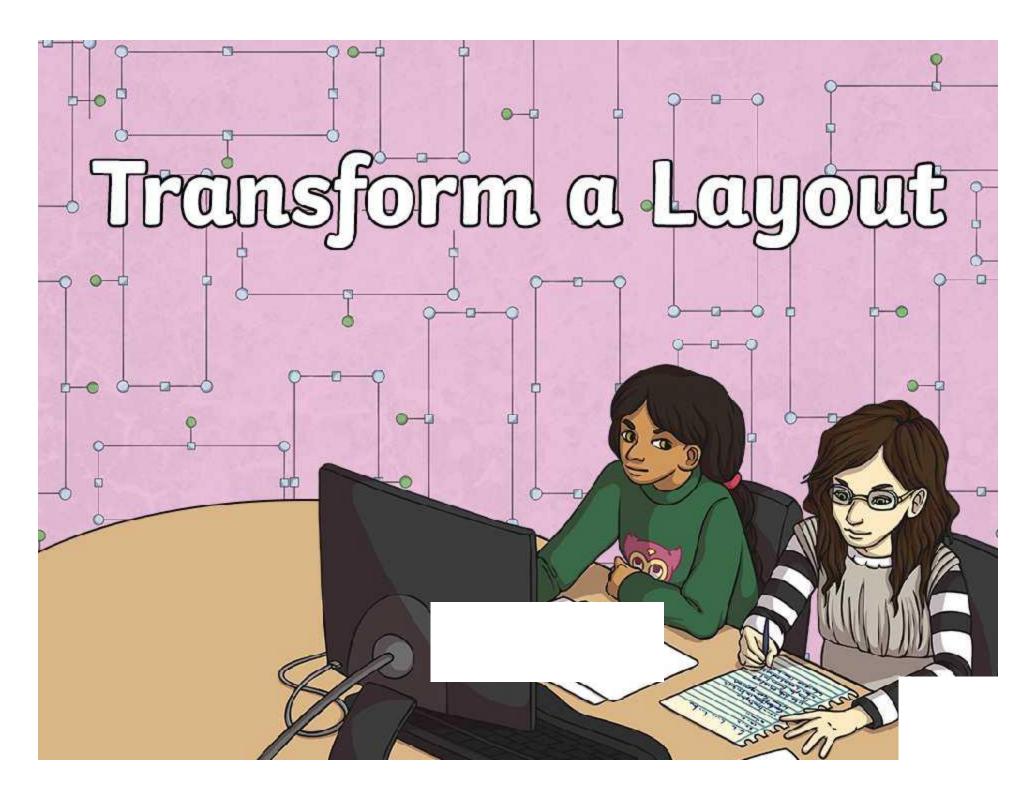

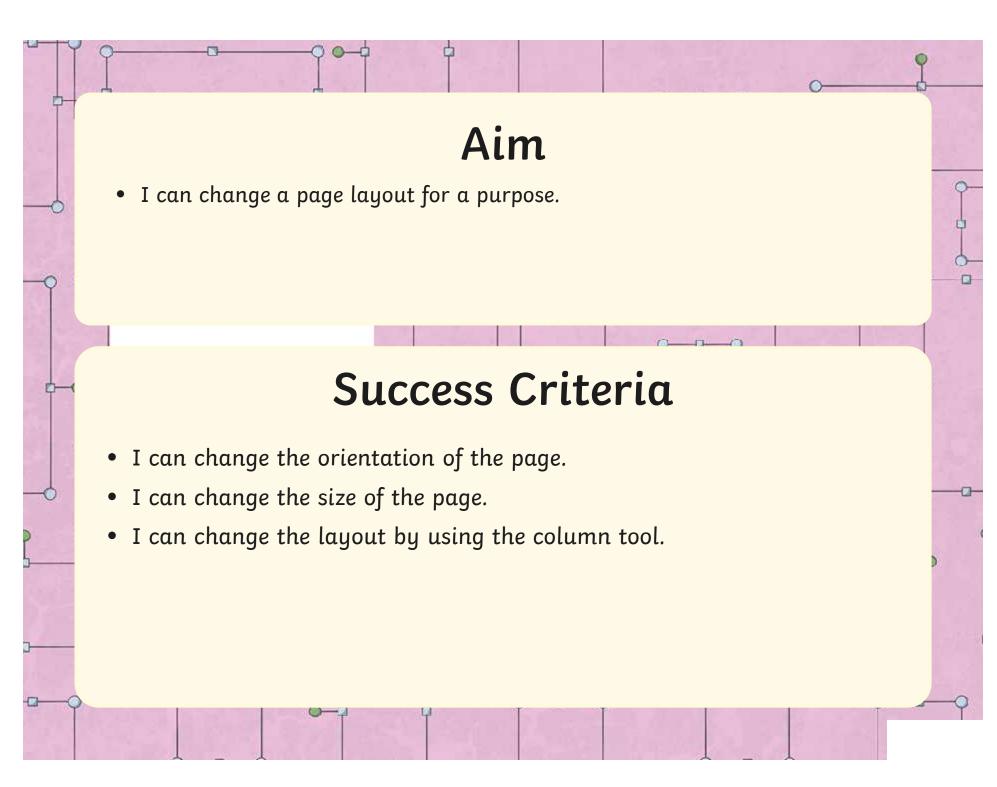

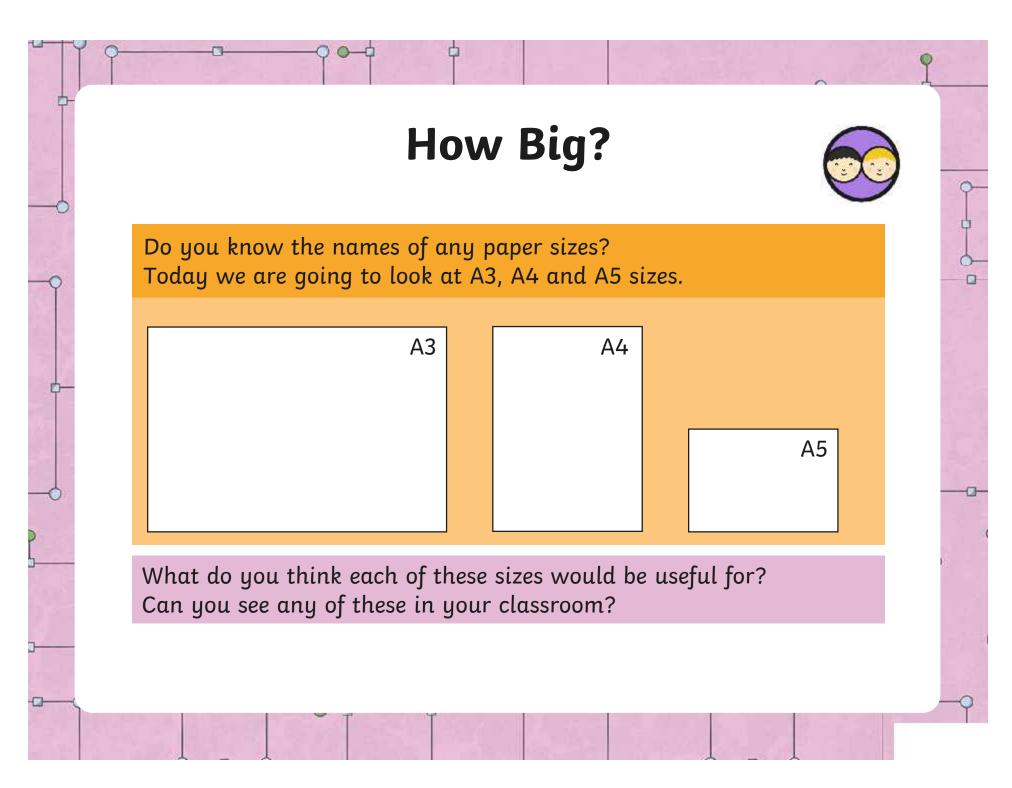

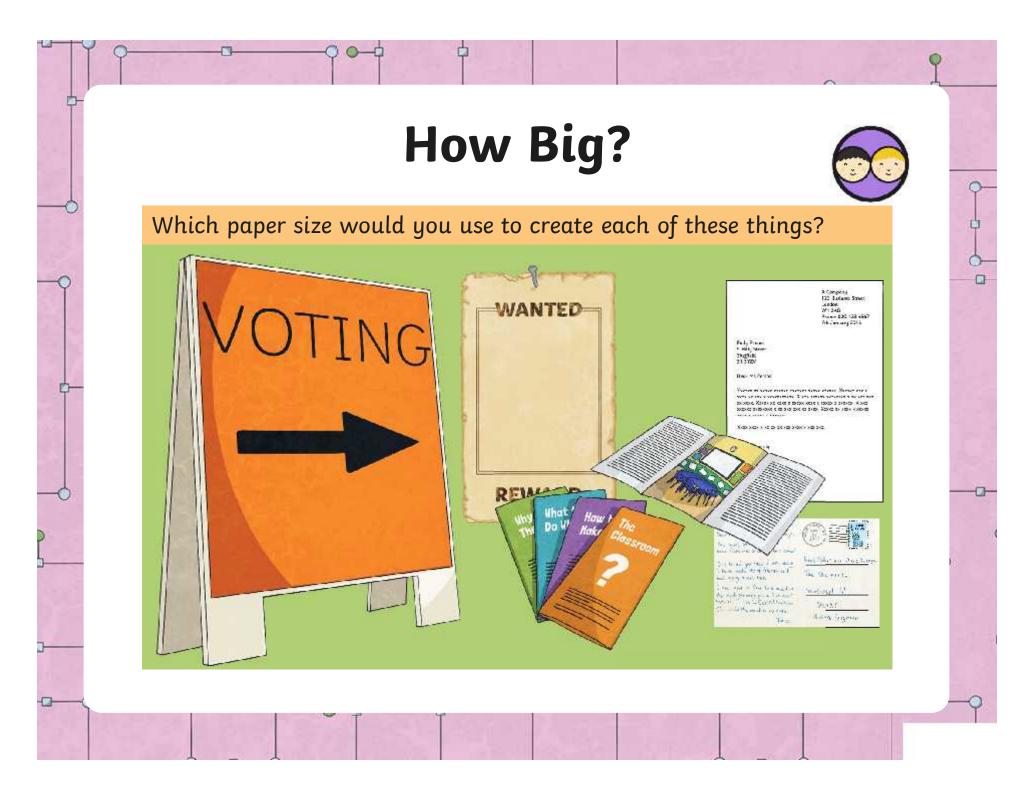

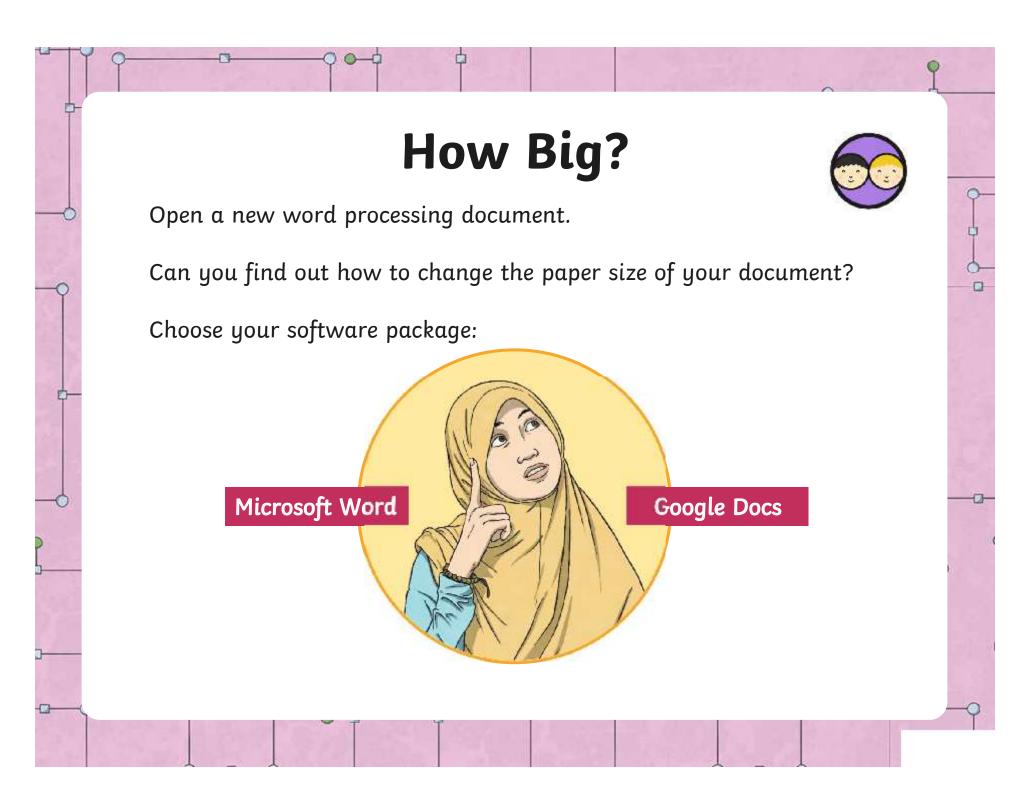

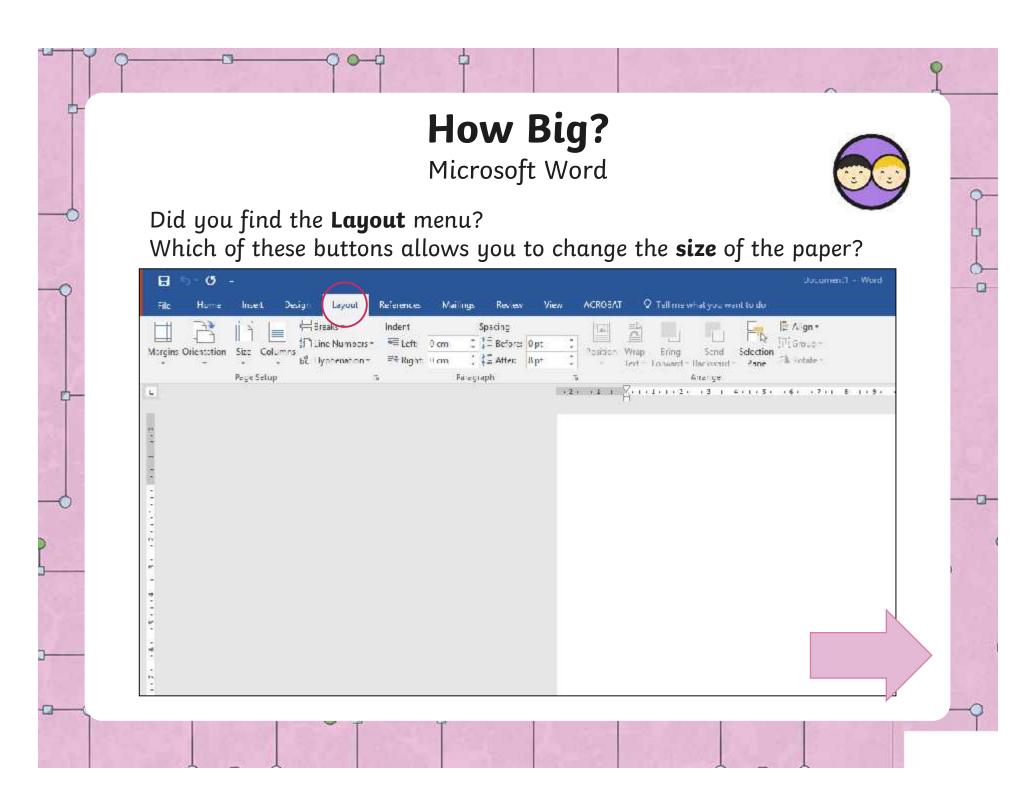

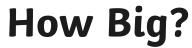

Microsoft Word

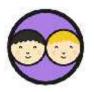

Click the **Size** button, and choose a paper size from the drop-down menu. Can you find A5, A4 and A3? Why might some sizes not be visible?

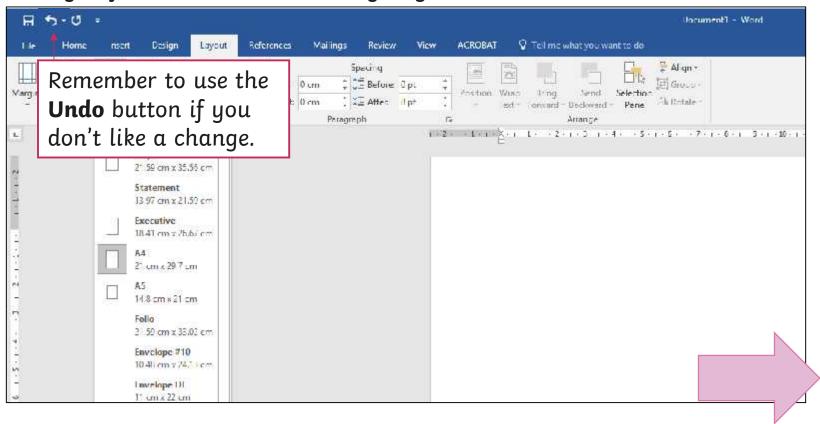

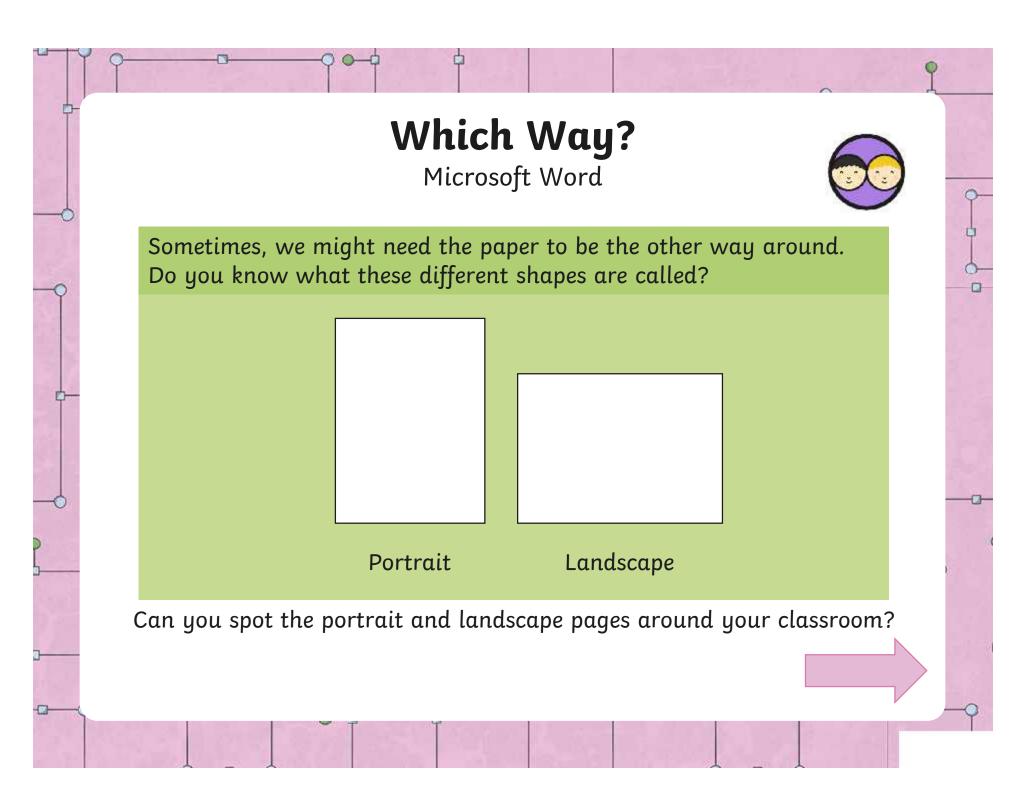

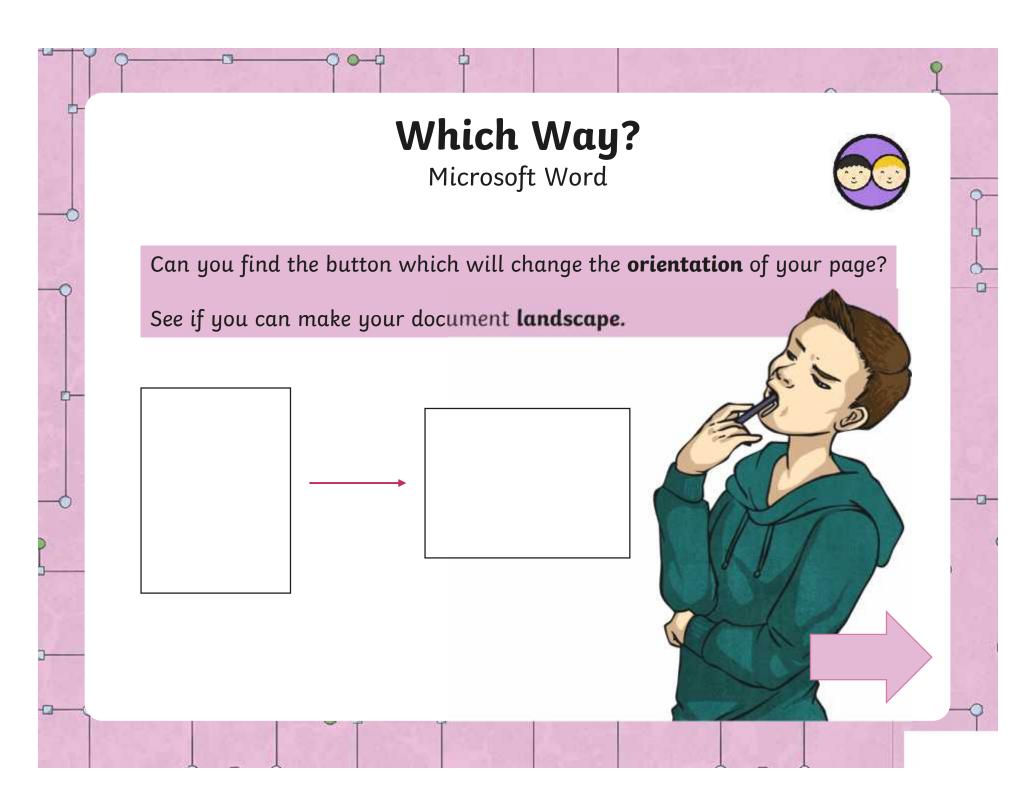

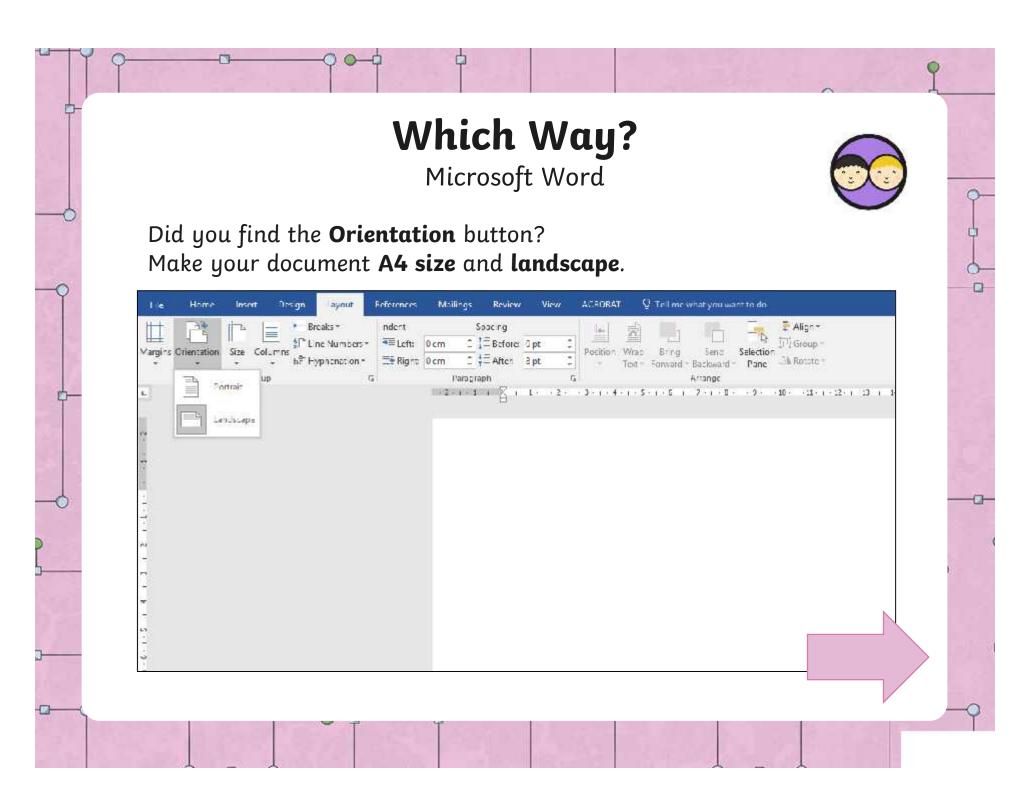

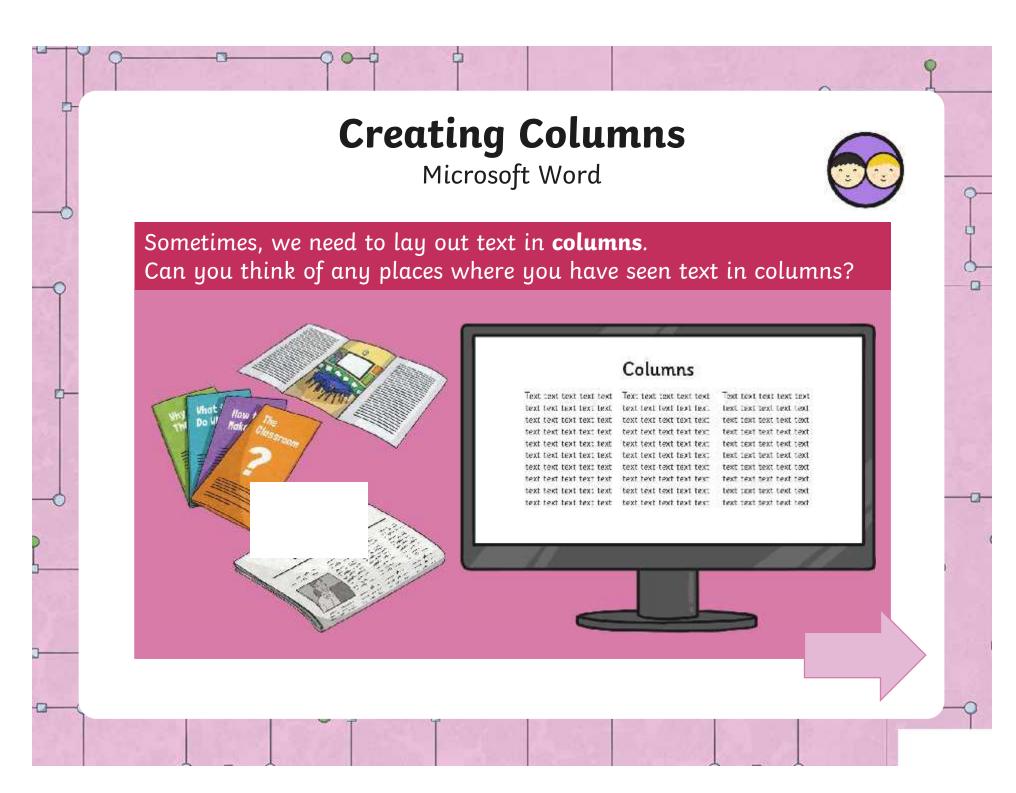

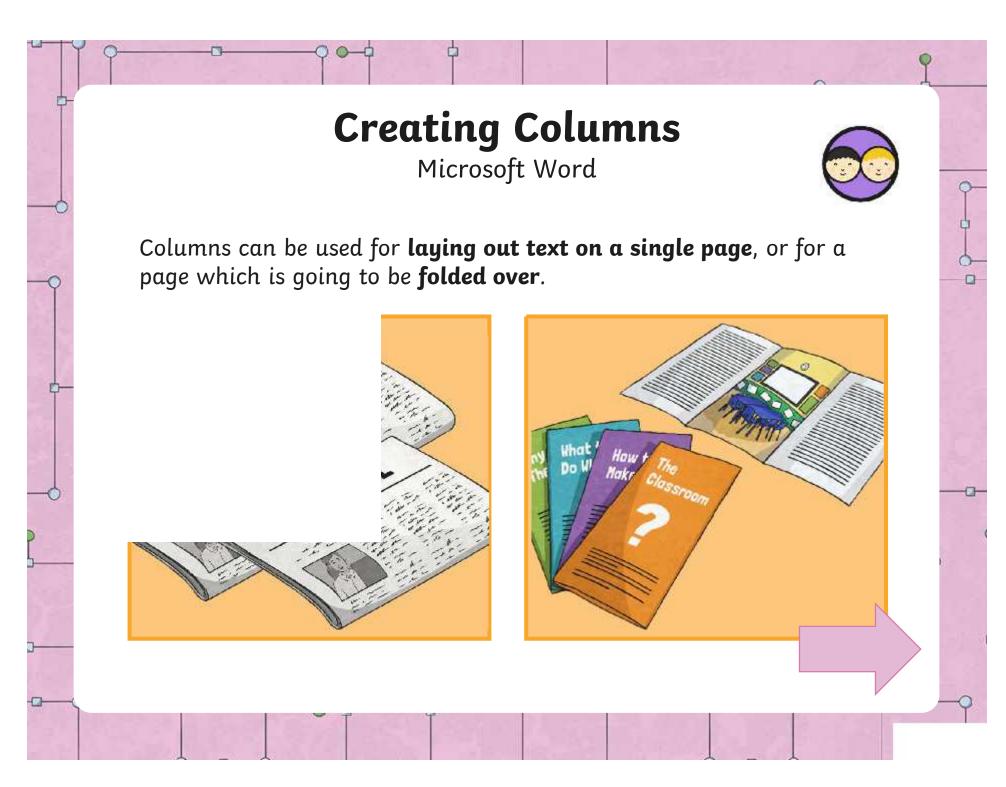

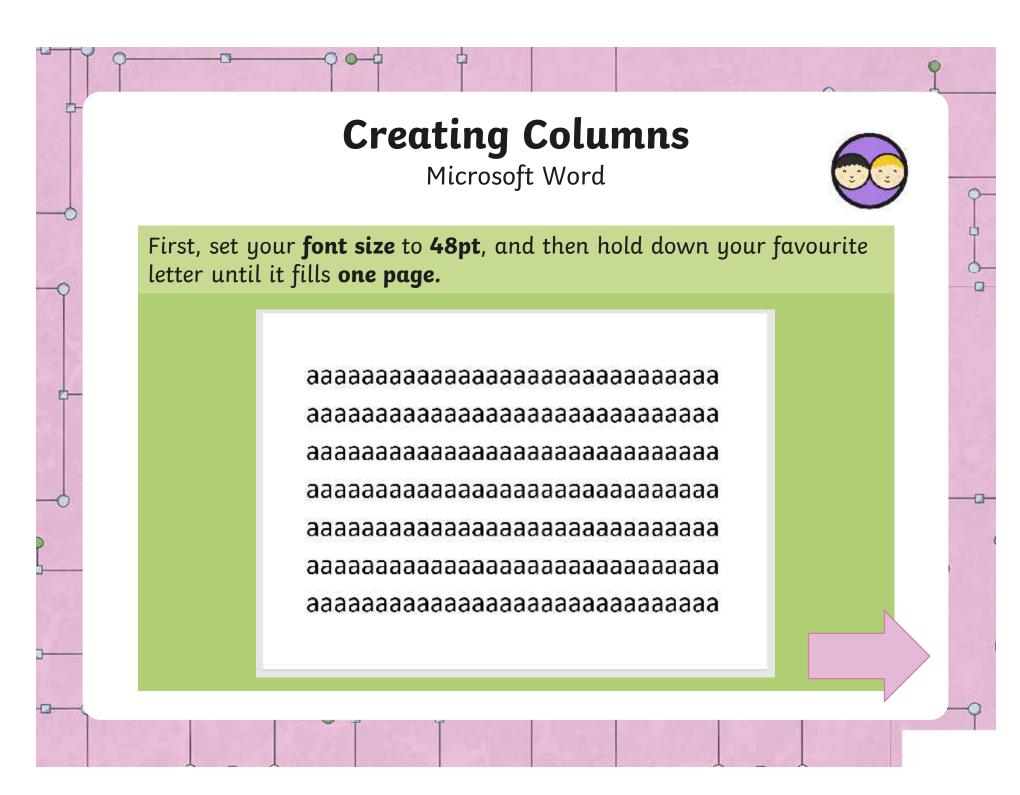

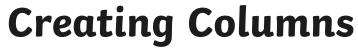

Microsoft Word

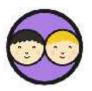

In the **Layout** toolbar, can you find the button which puts your text into **columns?** 

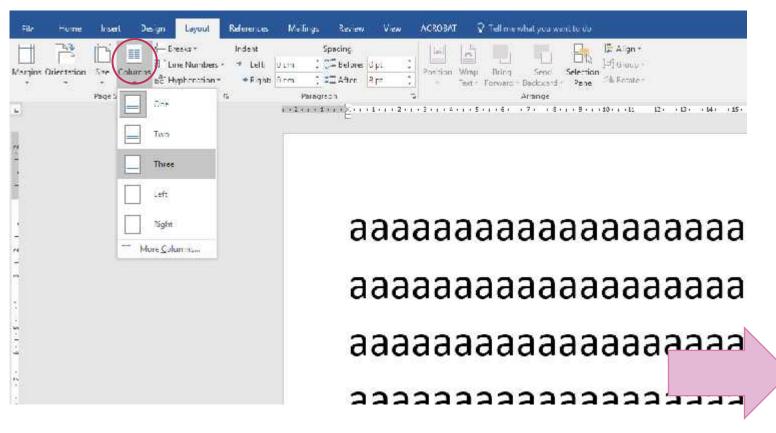

### **Creating Columns**

Microsoft Word

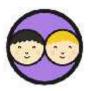

In the **Layout** toolbar, can you find the button which puts your text into **columns?** 

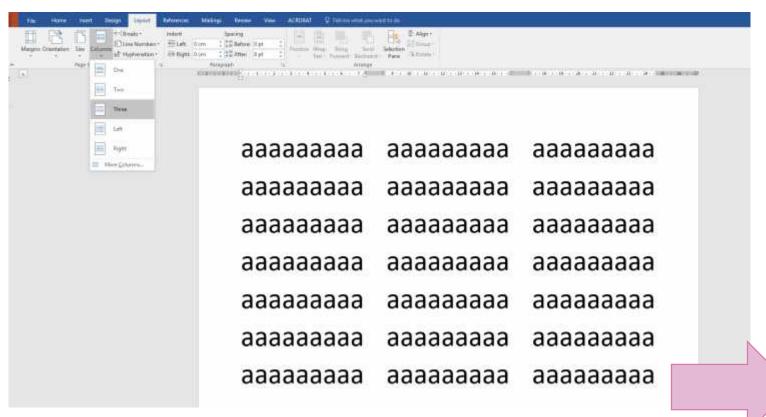

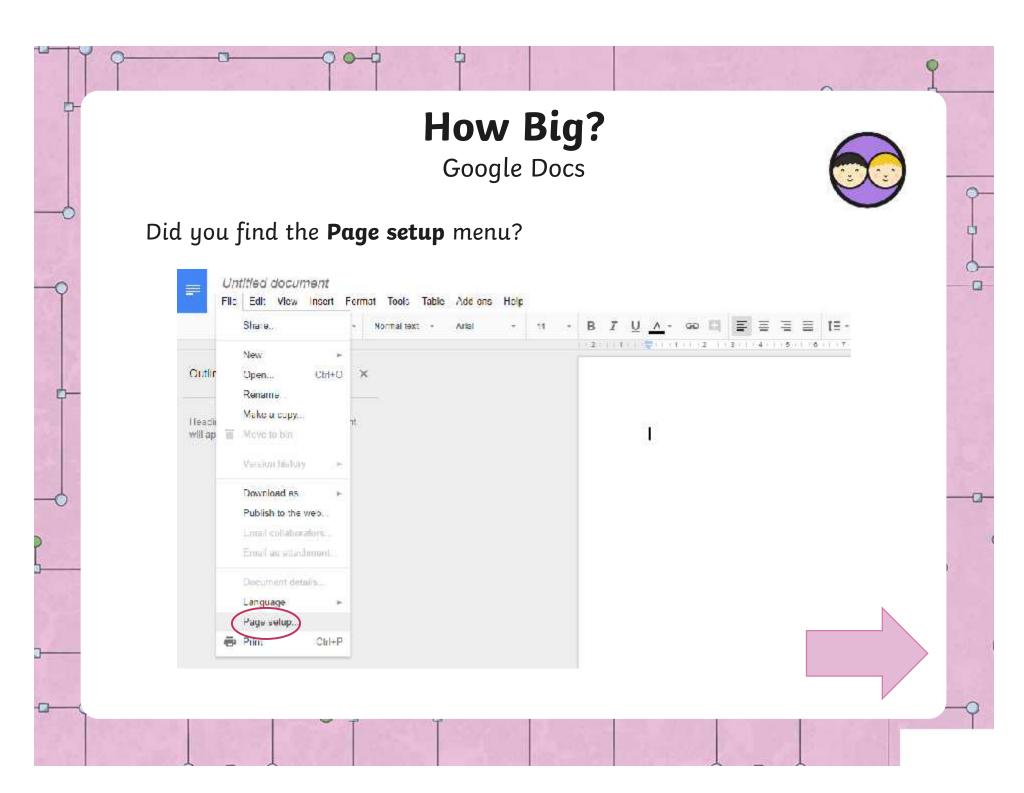

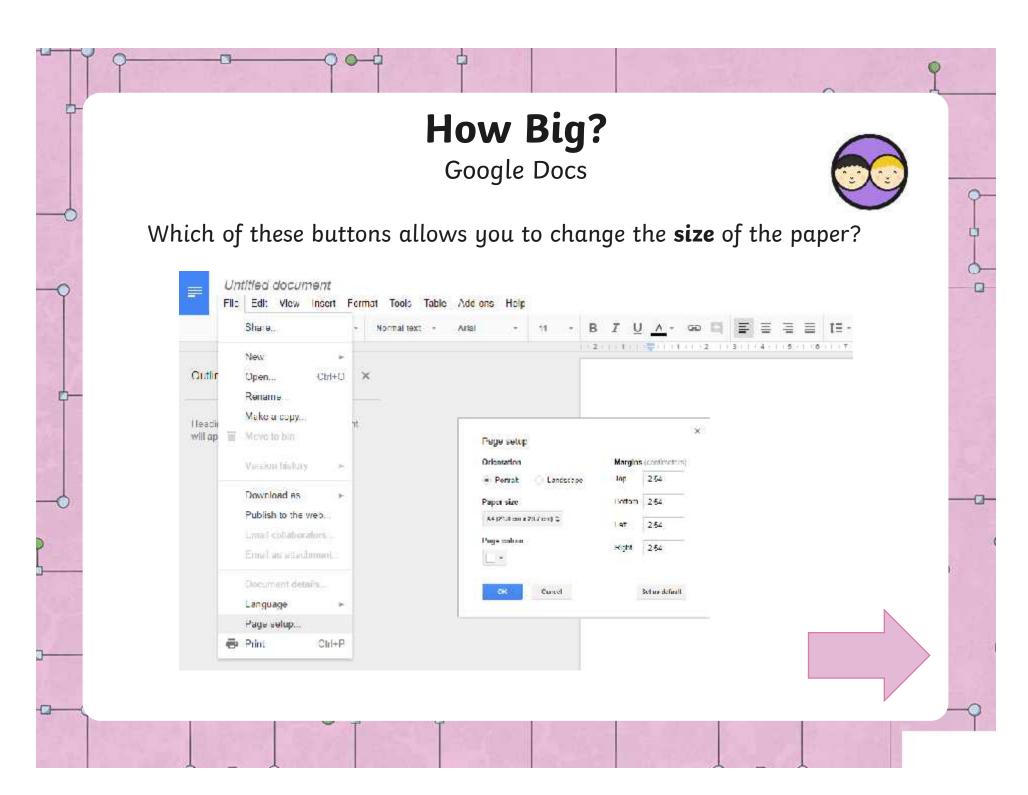

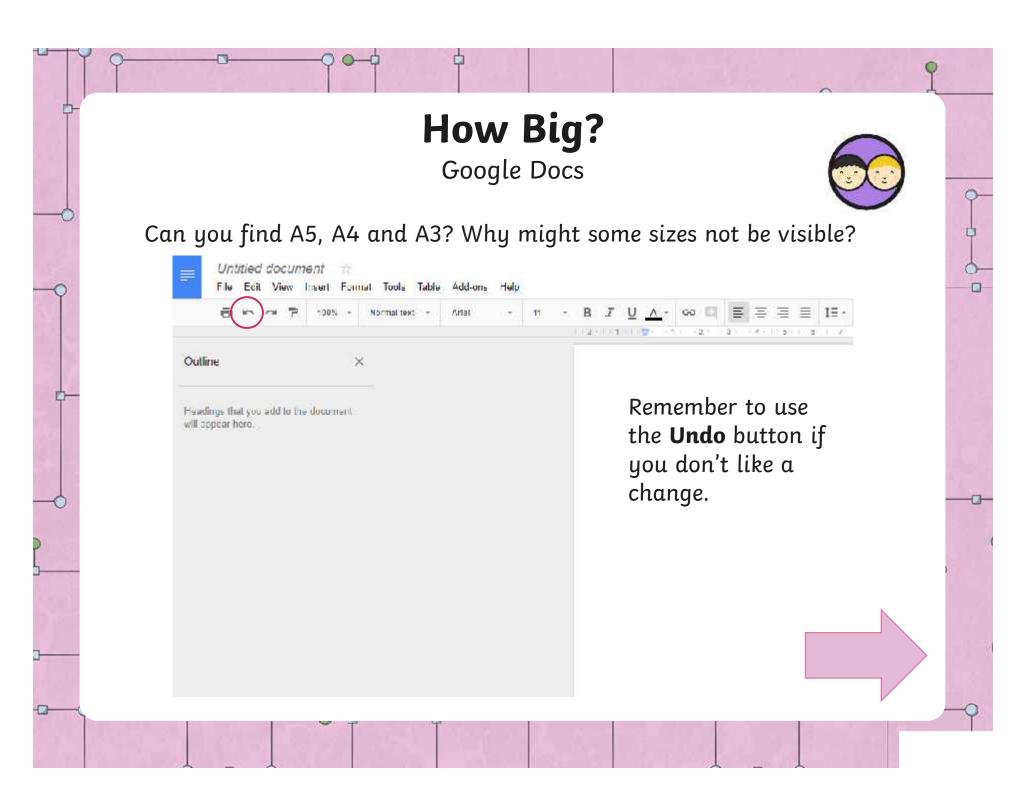

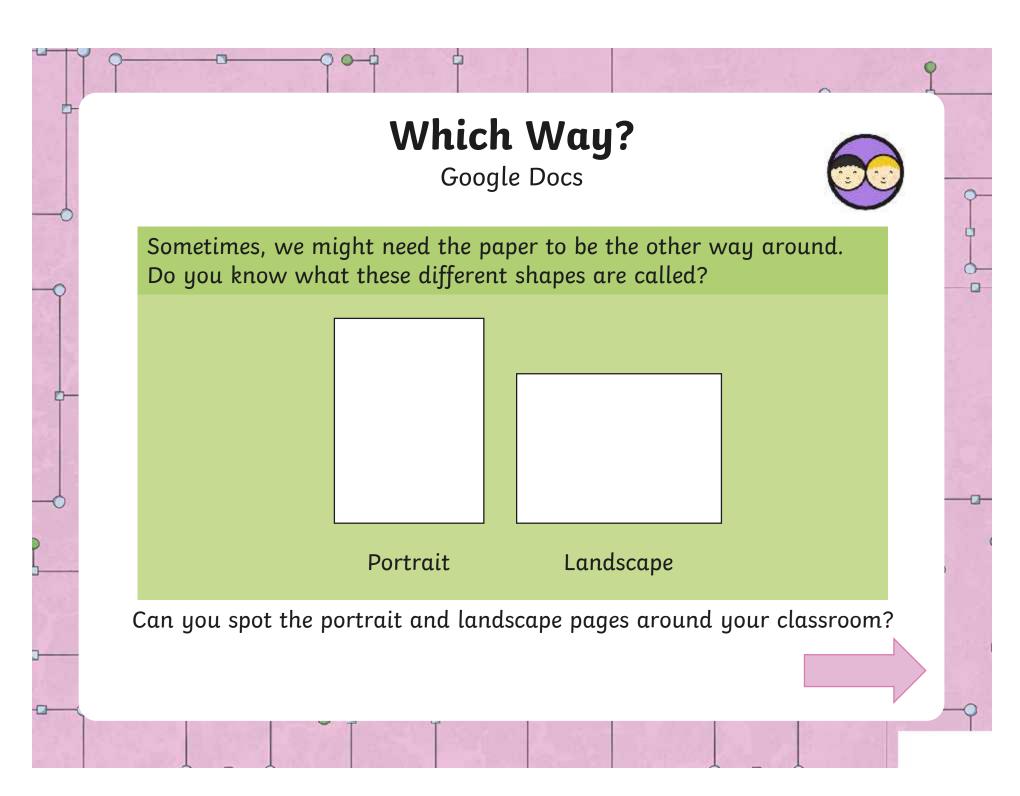

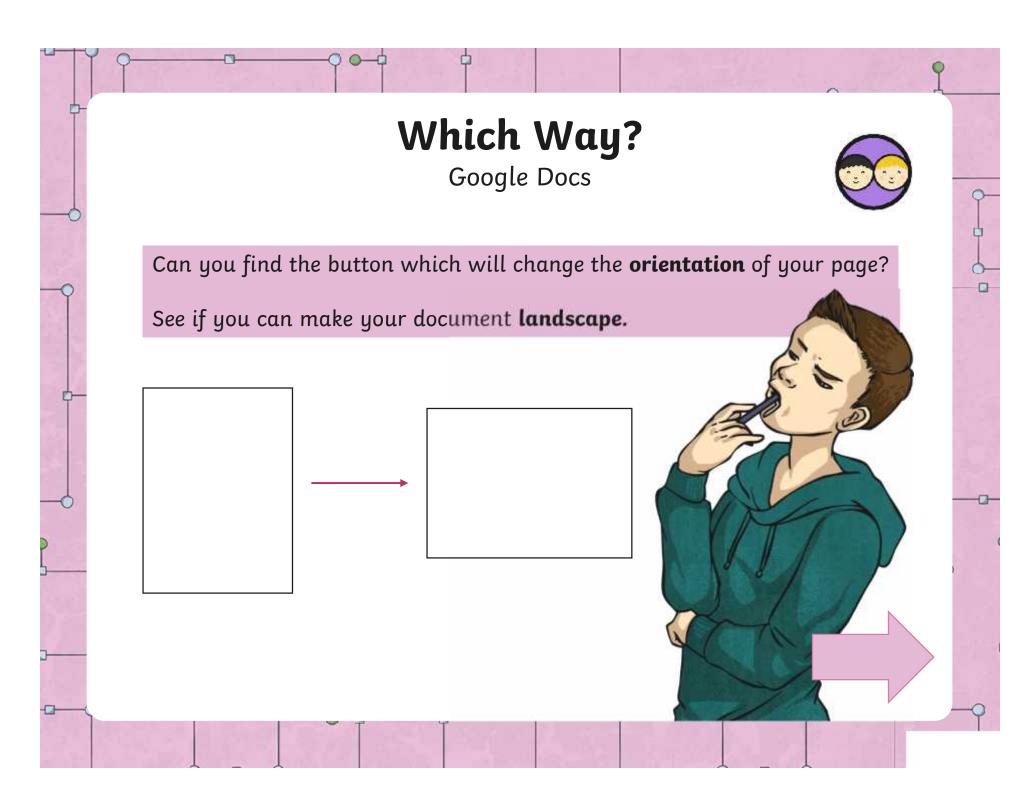

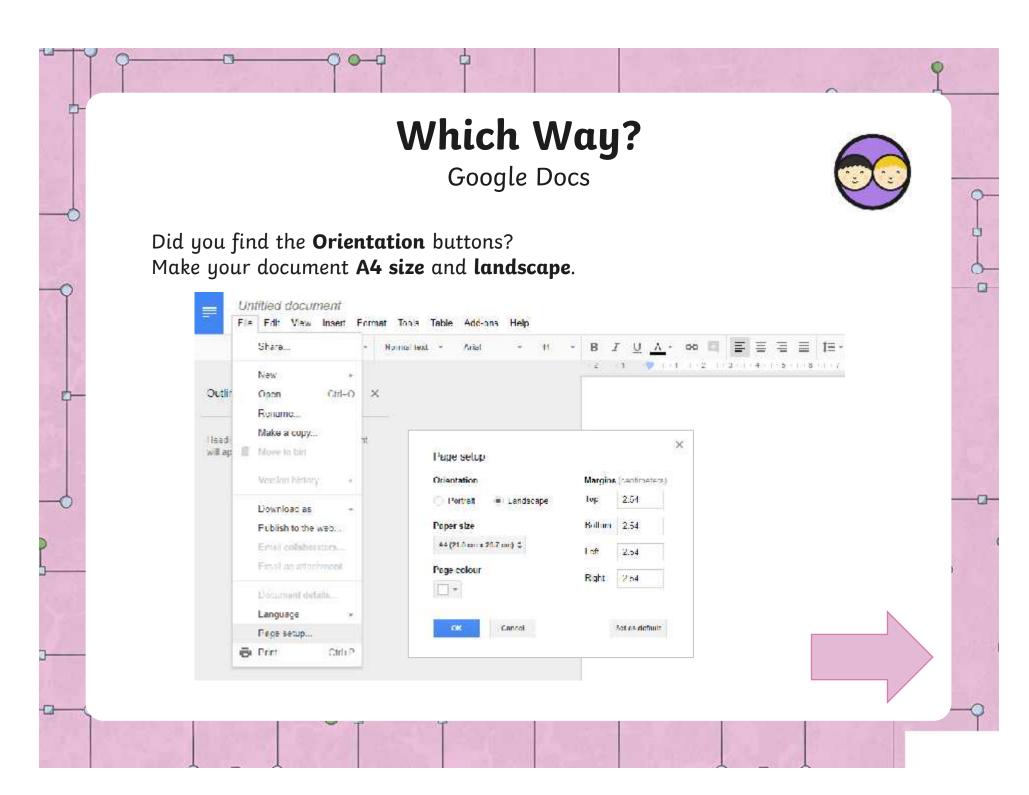

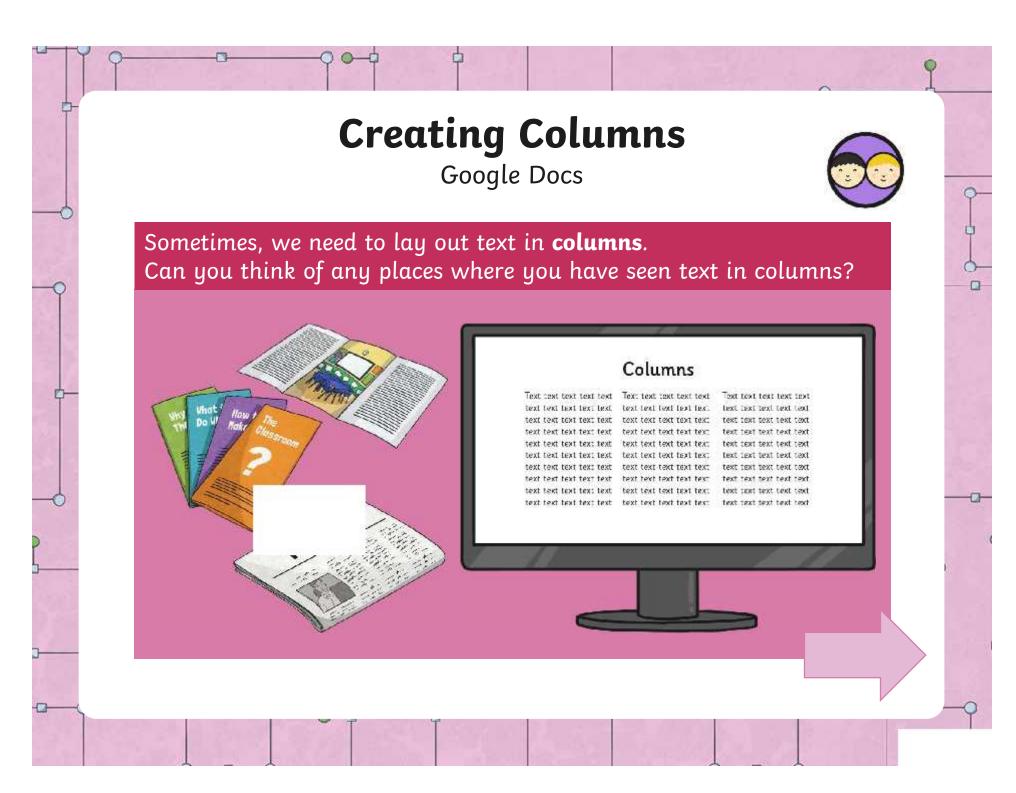

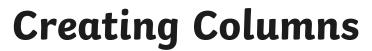

Google Docs

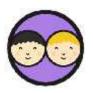

Columns can be used for **laying out text on a single page**, or for a page which is going to be **folded over**.

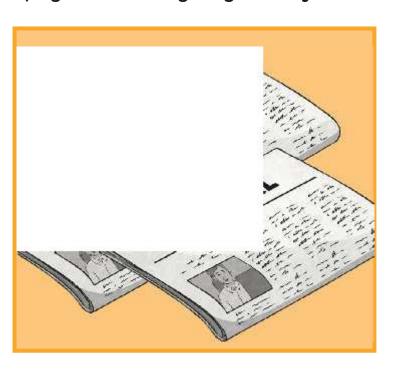

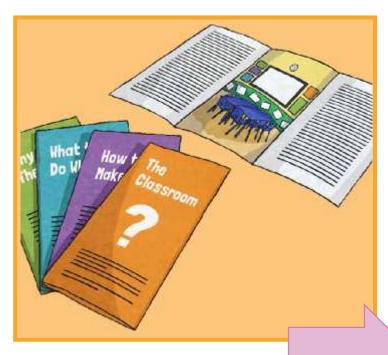

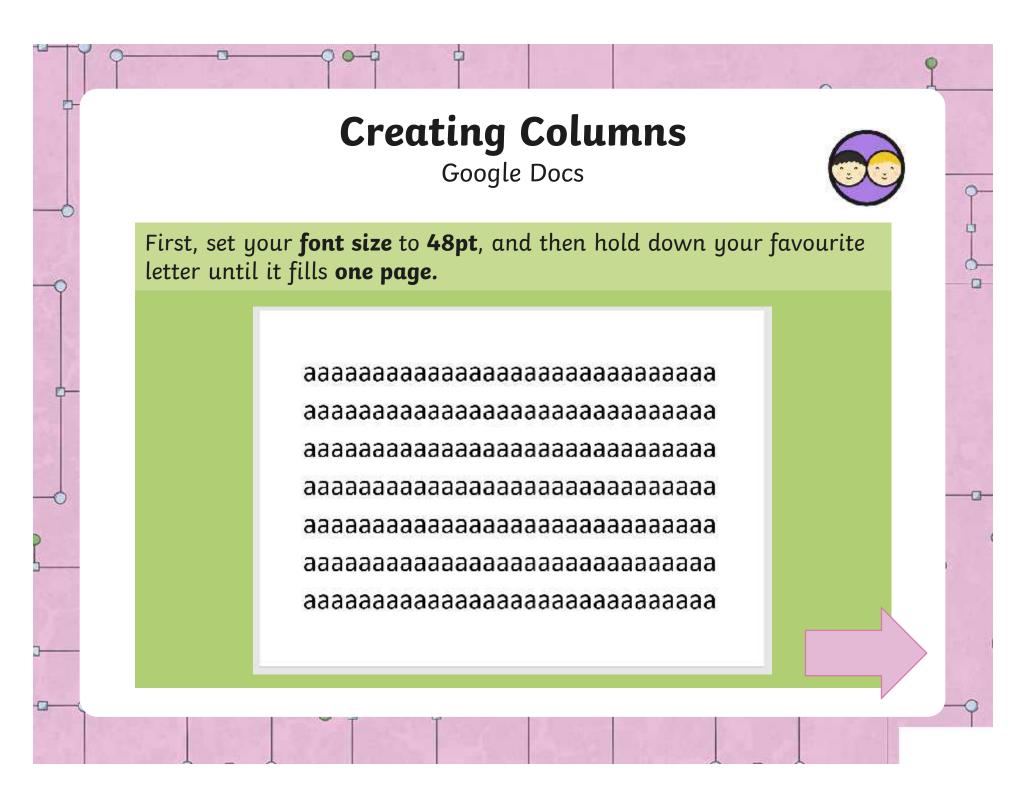

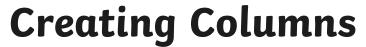

Google Docs

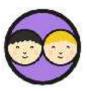

Put your text into three columns.

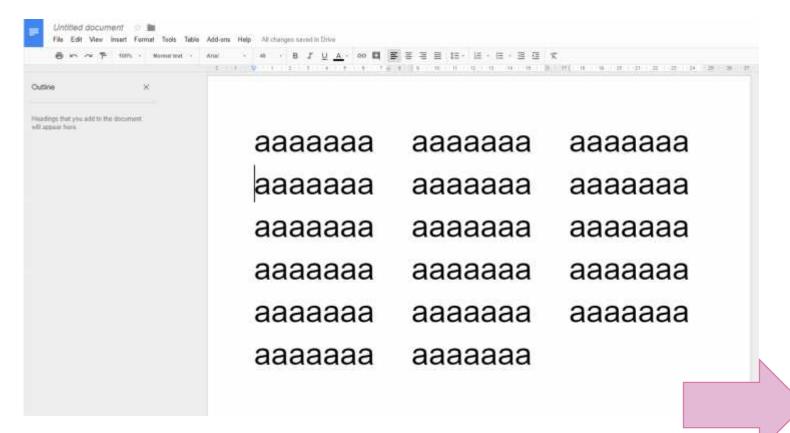

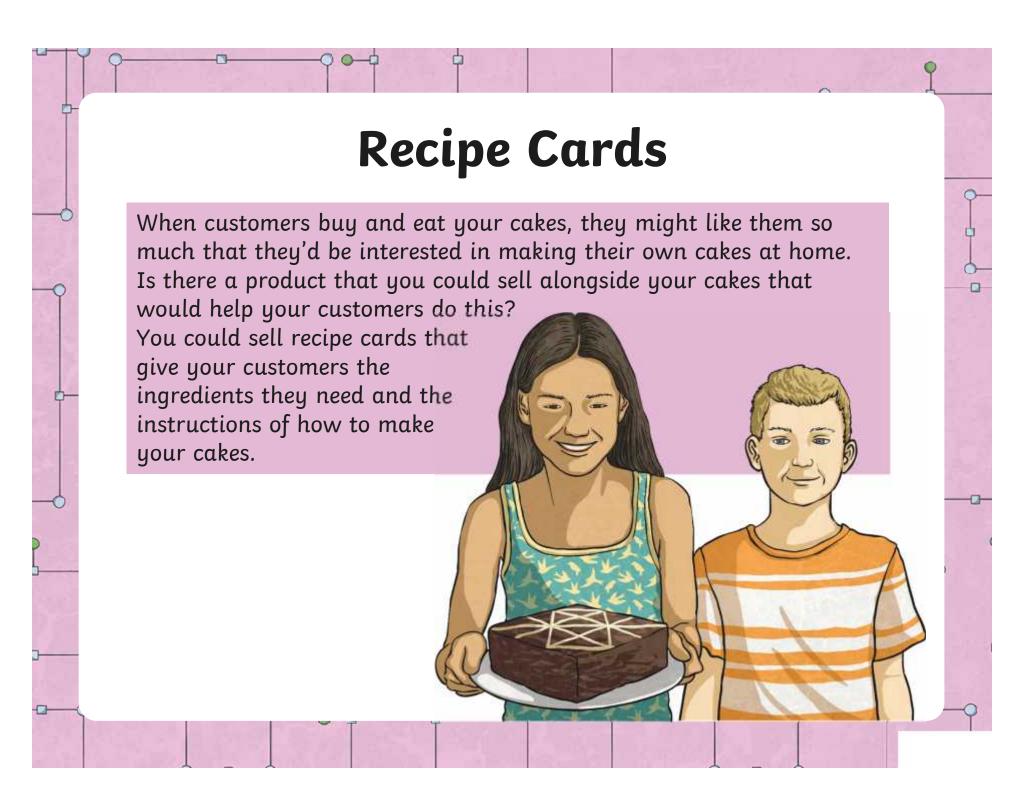

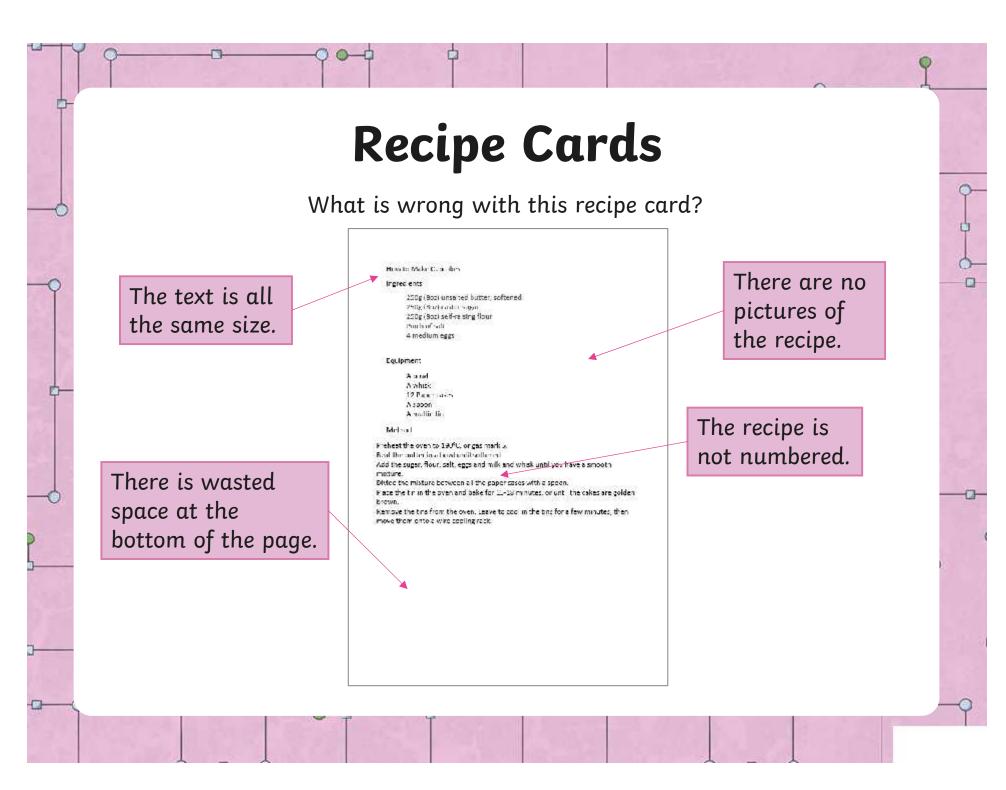

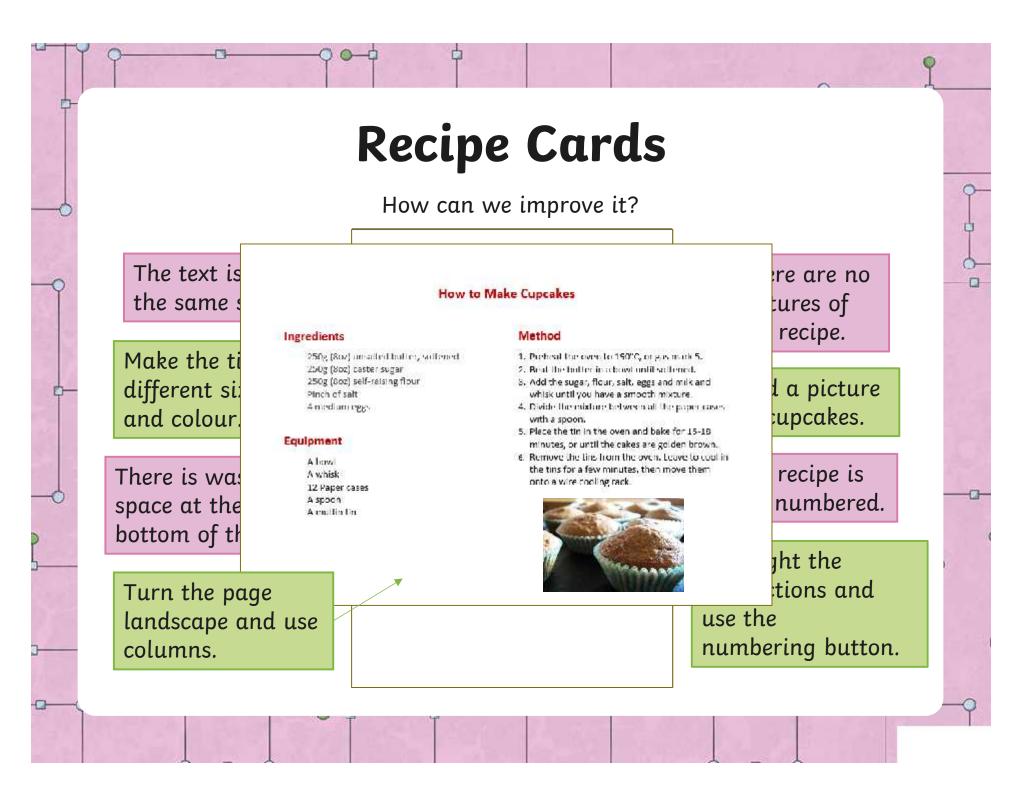

## Create a Recipe Card

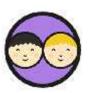

Open your **Recipe Card Activity Sheet.** Your task is to make your recipe card look as good as this one. Can you remember what steps to take?

### How to Make Cupcakes

### Ingredients

250g (8oz) unsalted butter, softened 250g (8oz) under sugar 250g (8oz) self-raising flour Pinch of salt 4 medium eggs

#### Equipment

A bowl A whisk 12 Paper cases A spoon A muttin tin

#### Method

- 1. Preheat the oven to 190°C, or gas mark 5.
- 2. Best the butter in a bowl until softened.
- Add the sugar, flour, sall, eggs and milk and whisk until you have a smooth mixture.
- Divide the mixture between all the paper cases with a special.
- Place the timin the over and bake for 15-18 minutes, or until the cakes are golden brown.
- Nemove the tins from the over. Leave to cool in the tins for a few minutes, then move them onto a wire cooling rack.

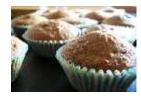

When you have finished, choose an appropriate paper size for your recipe card.

# Page Colour

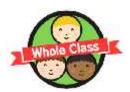

Have you been able to use these tools successfully?

Which did you find the most useful? What page size did you choose? Can you think of other types of document which could make use of these tools?

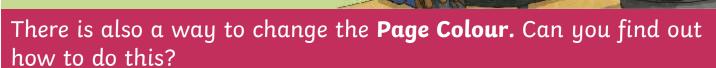

Experiment with this tool. How could it improve your recipe card?

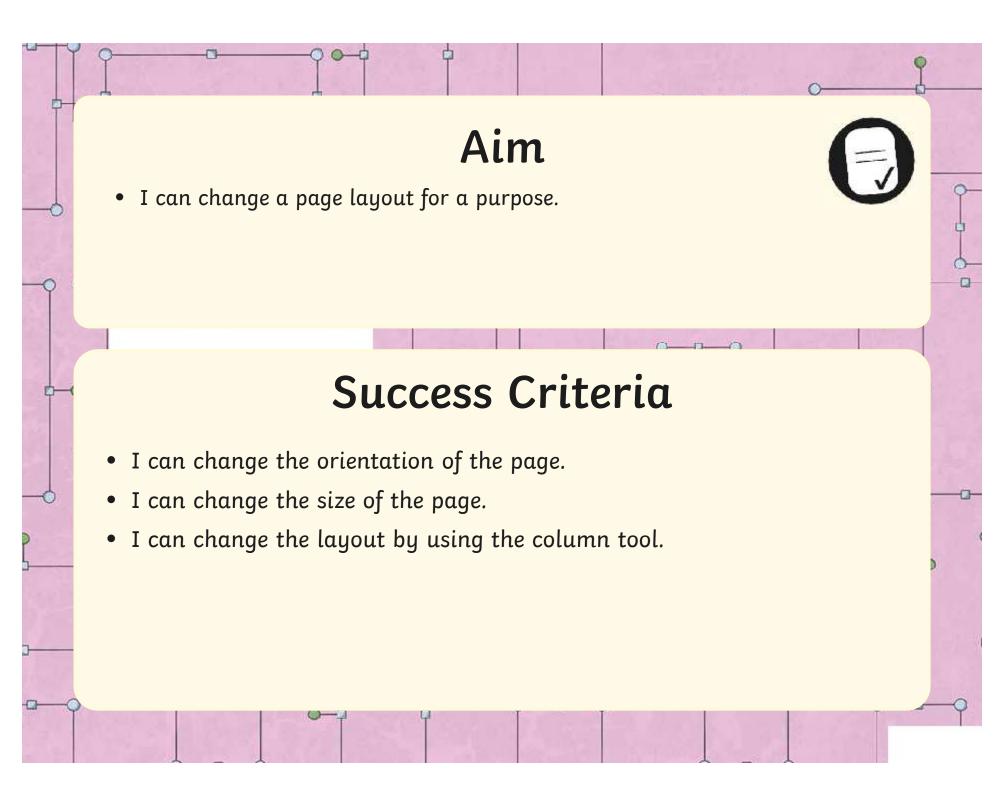

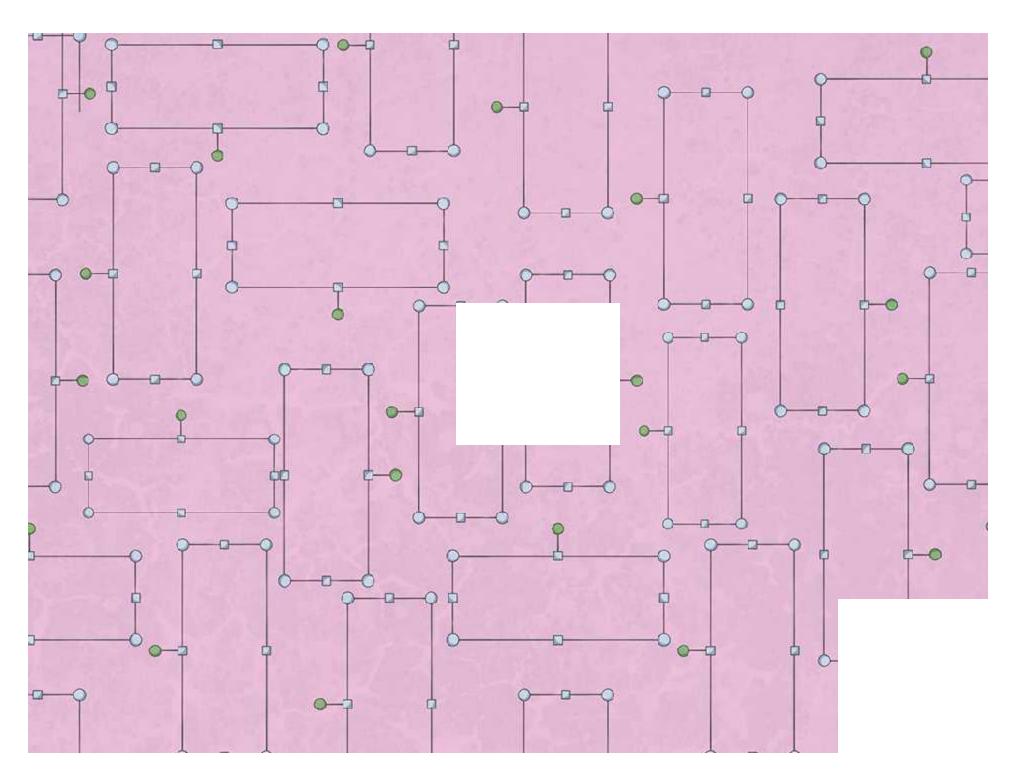

Regent Studies | www.regentstudies.com

### Page Colour

### **Microsoft Word**

To change the colour of a page, use the **Design** toolbar and look for the **Page Colour** button.

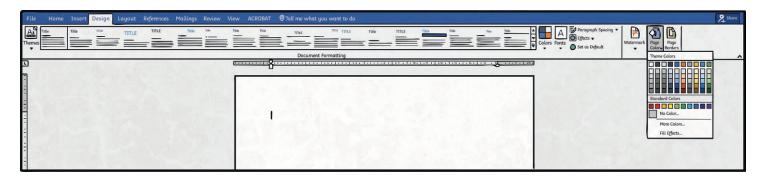

### **Google Docs**

To change the colour of a page, use the **File** menu and click **Page Setup**, then choose from the **Page colour** drop-down menu.

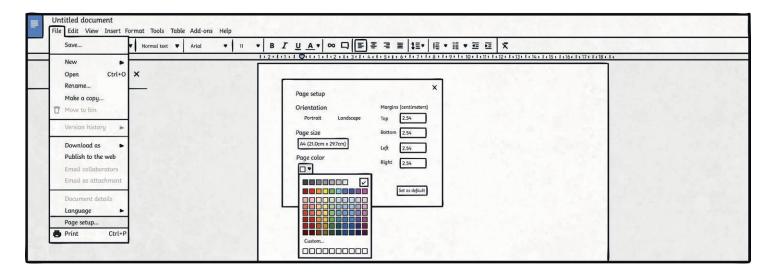

Make sure that children are aware that choosing a similar colour of page background and font will make the font less easy to read.

## How to Make Cupcakes

### **Ingredients**

250g (8oz) unsalted butter, softened

250g (8oz) caster sugar

250g (8oz) self-raising flour

Pinch of salt

4 medium eggs

### Equipment

A bowl

A whisk

12 paper cases

A spoon

A muffin tin

### Method

Preheat the oven to 190°C or gas mark 5.

Beat the butter in a bowl until softened.

Add the sugar, flour, salt, eggs and milk and whisk until you have a smooth mixture.

Divide the mixture between all the paper cases with a spoon.

Place the tin in the oven and bake for 15-18 minutes or until the cakes are golden brown.

Remove the tins from the oven. Leave to cool in the tins for a few minutes, then move them onto a wire cooling rack.

| I can change a page layout for a purpose.         | I can change a page layout for a purpose.         |
|---------------------------------------------------|---------------------------------------------------|
| I can change the orientation of the page.         | I can change the orientation of the page.         |
| I can change the size of the page.                | I can change the size of the page.                |
| I can change the layout by using the column tool. | I can change the layout by using the column tool. |
| Vord Processing   Transform a Layout              | Word Processing   Transform a Layout              |
| I can change a page layout for a purpose.         | I can change a page layout for a purpose.         |
| I can change the orientation of the page.         | I can change the orientation of the page.         |
| I can change the size of the page.                | I can change the size of the page.                |
| I can change the layout by using the column tool. | I can change the layout by using the column tool. |
| Vand Duranaina I Turnafanna a Laurant             | Word Duncasing L Town forms a Largest             |
| Vord Processing   Transform a Layout              | Word Processing   Transform a Layout              |
| I can change a page layout for a purpose.         | I can change a page layout for a purpose.         |
| I can change the orientation of the page.         | I can change the orientation of the page.         |
| I can change the size of the page.                | I can change the size of the page.                |
| I can change the layout by using the column tool. | I can change the layout by using the column tool. |
|                                                   |                                                   |
| Vord Processing   Transform a Layout              | Word Processing   Transform a Layout              |
| I can change a page layout for a purpose.         | I can change a page layout for a purpose.         |
| I can change the orientation of the page.         | I can change the orientation of the page.         |
| I can change the size of the page.                | I can change the size of the page.                |
|                                                   |                                                   |

I can change the layout by using the column tool.

I can change the layout by using the column tool.